## **Ψηφιακή υπογραφή αρχείου PDF με χρονοσήμανση**

1. Ανοίγετε το PDF αρχείο που επιθυμείτε να υπογράψετε. Κάτω από το **Menu** βλέπετε το **All tools**. Εμφανίζονται τα εργαλεία του Acrobat Reader, αλλά όχι όλα, γι αυτό κάτω χαμηλά επιλέγετε το **View More**. Λίγες θέσεις παρακάτω εμφανίζεται το **Use a certificate** και το επιλέγετε. Επάνω αριστερά θα εμφανιστεί το **Digitally Sign** και το επιλέγετε.

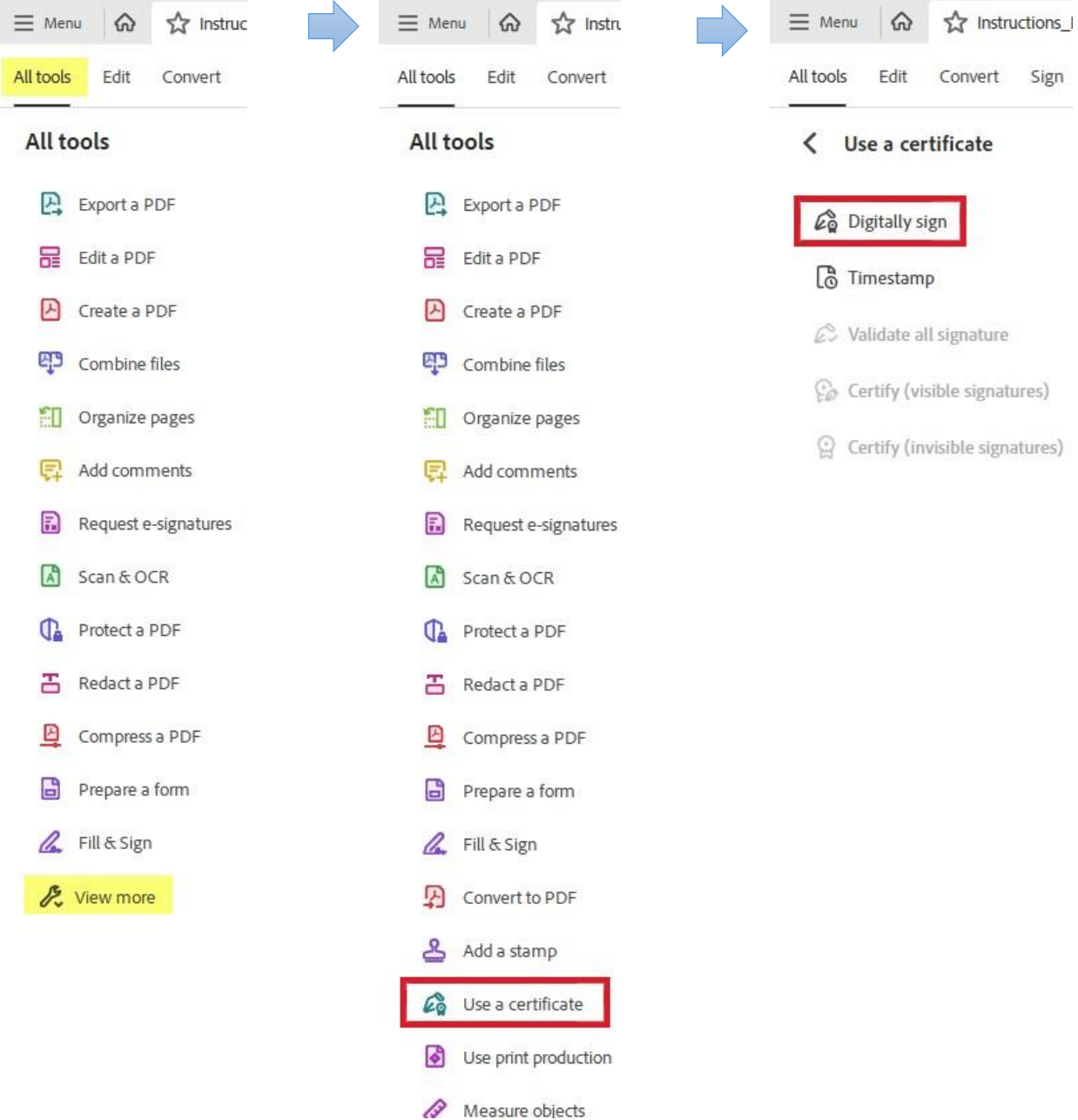

2. Επιλέγετε το πλαίσιο στο οποίο θέλετε να εισάγετε την ψηφιακή σας υπογραφή.

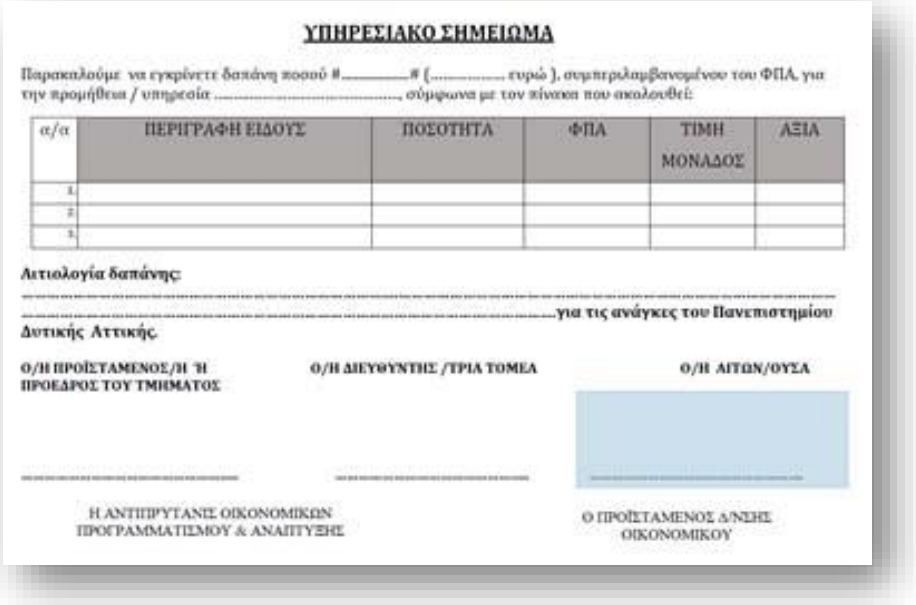

3. Ελέγχετε εάν το πιστοποιητικό που εμφανίζεται είναι το ψηφιακό πιστοποιητικό του Ιδρυματικού σας λογαριασμού στο ΠΑΔΑ κι επιλέγετε **Sign**.

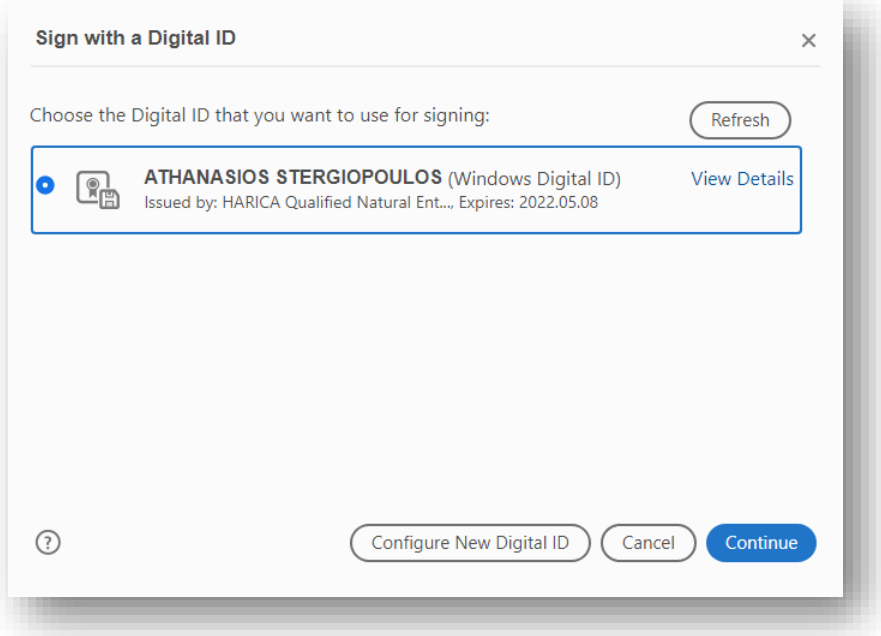

Εάν έχετε εγκατεστημένα παραπάνω από ένα ψηφιακά πιστοποιητικά, τότε θα εμφανίζεται το εξής:

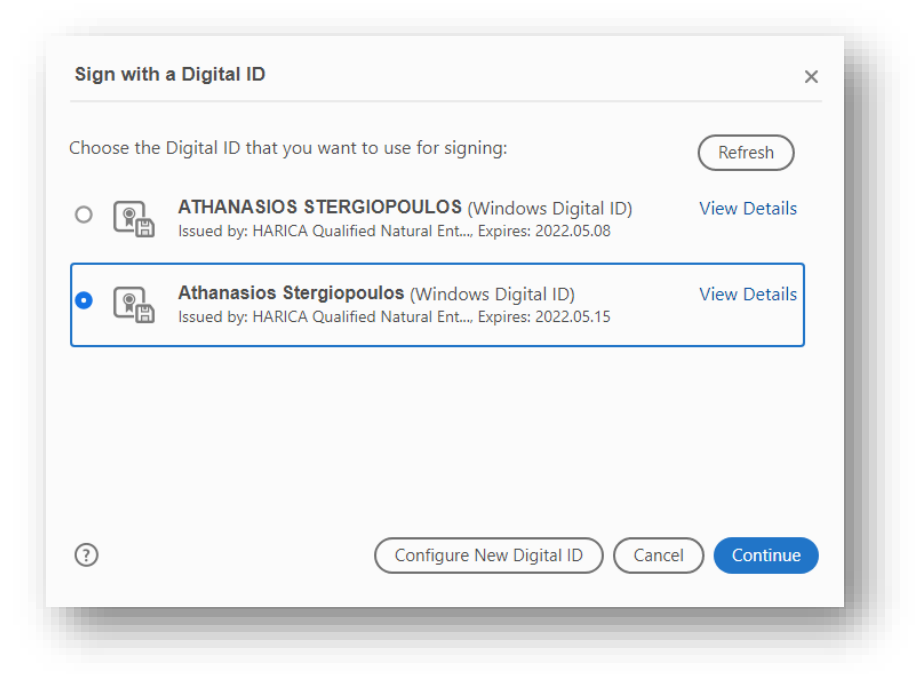

Επιλέγοντας «View Details» μπορείτε να δείτε τις λεπτομέρειες για το κάθε πιστοποιητικό. Το πιστοποιητικό Τύπου Α (USB Token) εμφανίζει:

**Class A: Private key created and stored in hardware**

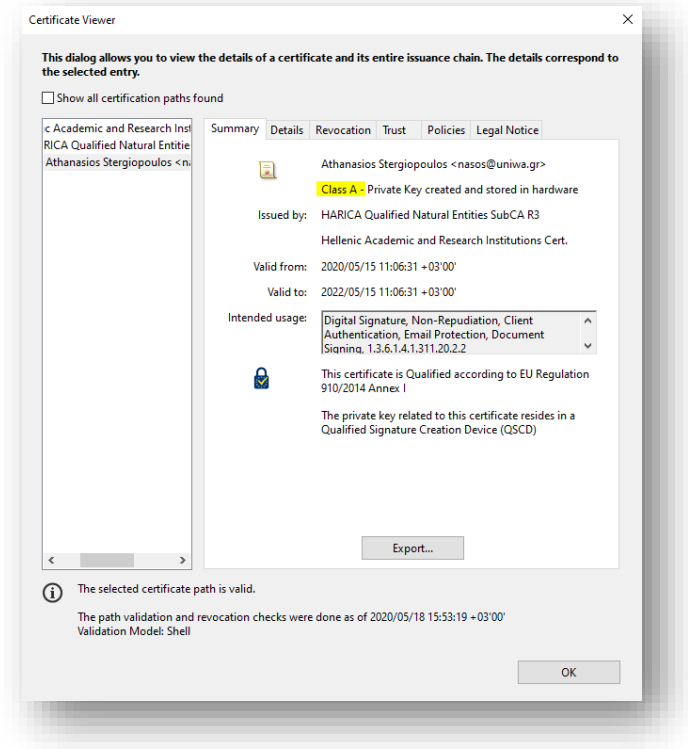

Επιλέγετε το επιθυμητό ψηφιακό πιστοποιητικό και συνεχίζετε.

4. Στο επόμενο βήμα θα σας ζητηθεί το PΙΝ της συσκευής σας:

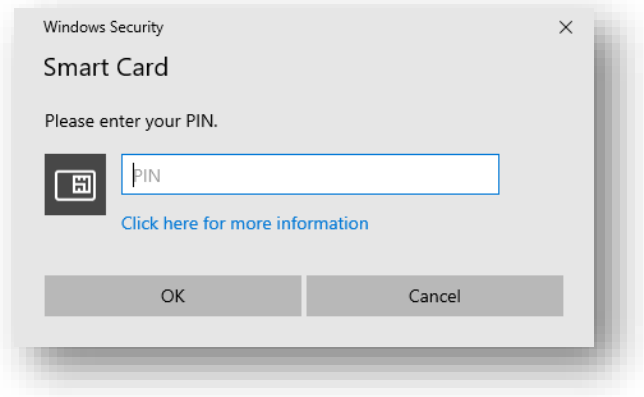

Εισάγετε το PIN και επιλέγετε ΟΚ.

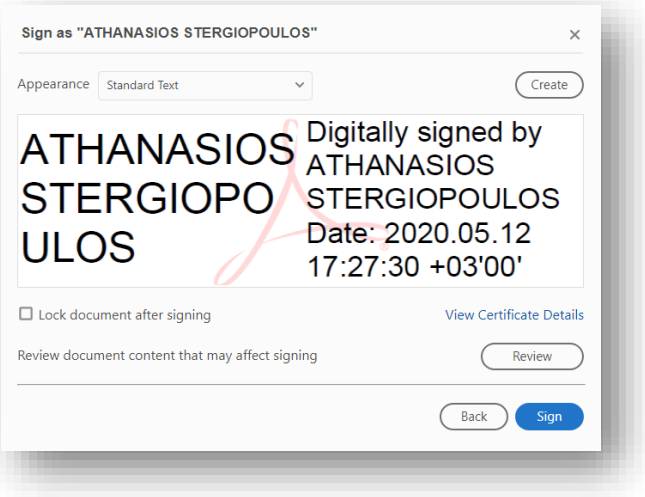

5. Τέλος, σας ζητείται να αποθηκεύσετε το αρχείο σας.

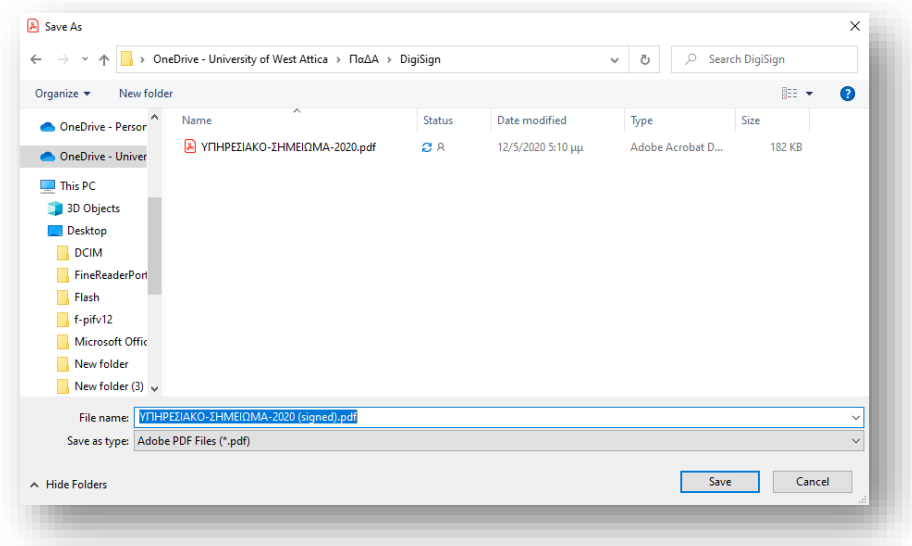

Στην πρώτη προσπάθεια του Adobe Reader να συνδεθεί με τον διακομιστή χρονοσήμανσης που ορίσατε, υπάρχει ενδεχόμενο να ζητήσει επιβεβαίωση για τη σύνδεση στο [https://timestamp.aped.gov.gr/qtss.](https://timestamp.aped.gov.gr/qtss) Eπιλέγετε «**Να Επιτρέπεται** (Allow)**»**. To μήνυμα αυτό δεν θα εμφανιστεί την επόμενη φορά που θα υπογράψετε ψηφιακά.

Σε αυτό το σημείο πραγματοποιείται επικοινωνία του Adobe Reader με τον διακομιστή χρονοσήμανσης για να προστεθεί η χρονοσήμανση.

Το έγγραφο εμφανίζεται υπογεγραμμένο ψηφιακά συμπεριλαμβάνοντας την ημερομηνία και ώρα της υπογραφής.

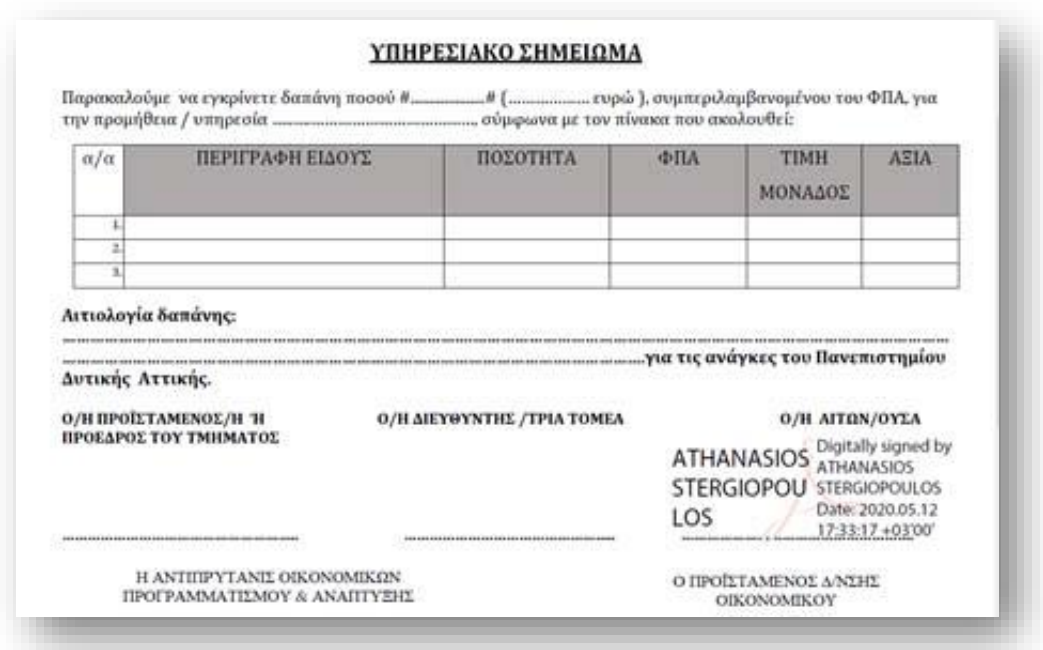

## **Έλεγχος Ψηφιακής Υπογραφής**

Η ψηφιακή υπογραφή είναι έγκυρη και ολοκληρωμένη όταν φέρει έγκυρη χρονοσήμανση από έμπιστο timestamp server. Το ΠΑΔΑ χρησιμοποιεί τον timestamp server της ΑΠΕΔ που είναι προσβάσιμος από παντού χωρίς την ανάγκη σύνδεσης μέσω VPN στο ΠΑΔΑ.

Κάνουμε κλικ **πάνω στην υπογραφή** και εμφανίζεται ο έλεγχος για την εγκυρότητα της υπογραφής. Θα πρέπει να έχει ένα πράσινο check και να λέει πως η υπογραφή είναι **Valid**.

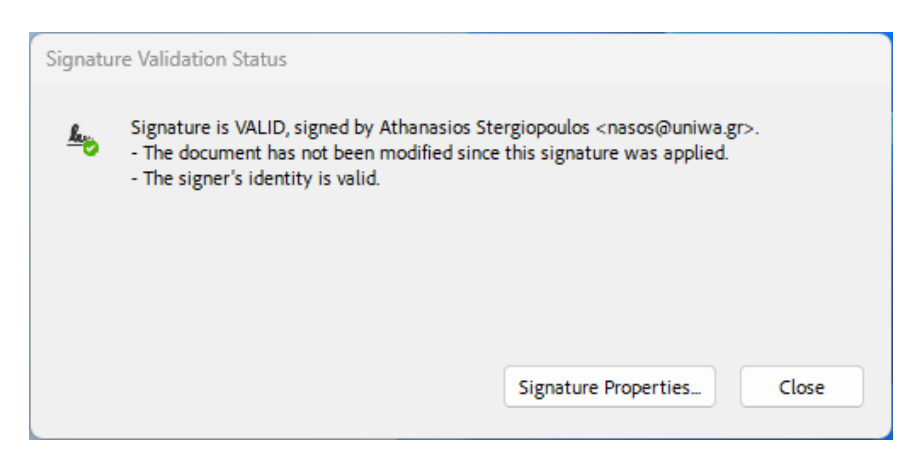

Εν συνεχεία, κάνουμε κλικ στο **Signature Properties** και μας εμφανίζονται οι ιδιότητες της υπογραφής. Μας ενδιαφέρει η ένδειξη **"The signature includes an embedded timestamp. Timestamp time: xxxxxxx"** Αν η αντίστοιχη γραμμή λέει «Signing time is from the clock on the signer's computer", τότε η υπογραφή δεν έχει πάρει χρονοσήμανση και πρέπει να γίνει η διαδικασία από την αρχή.

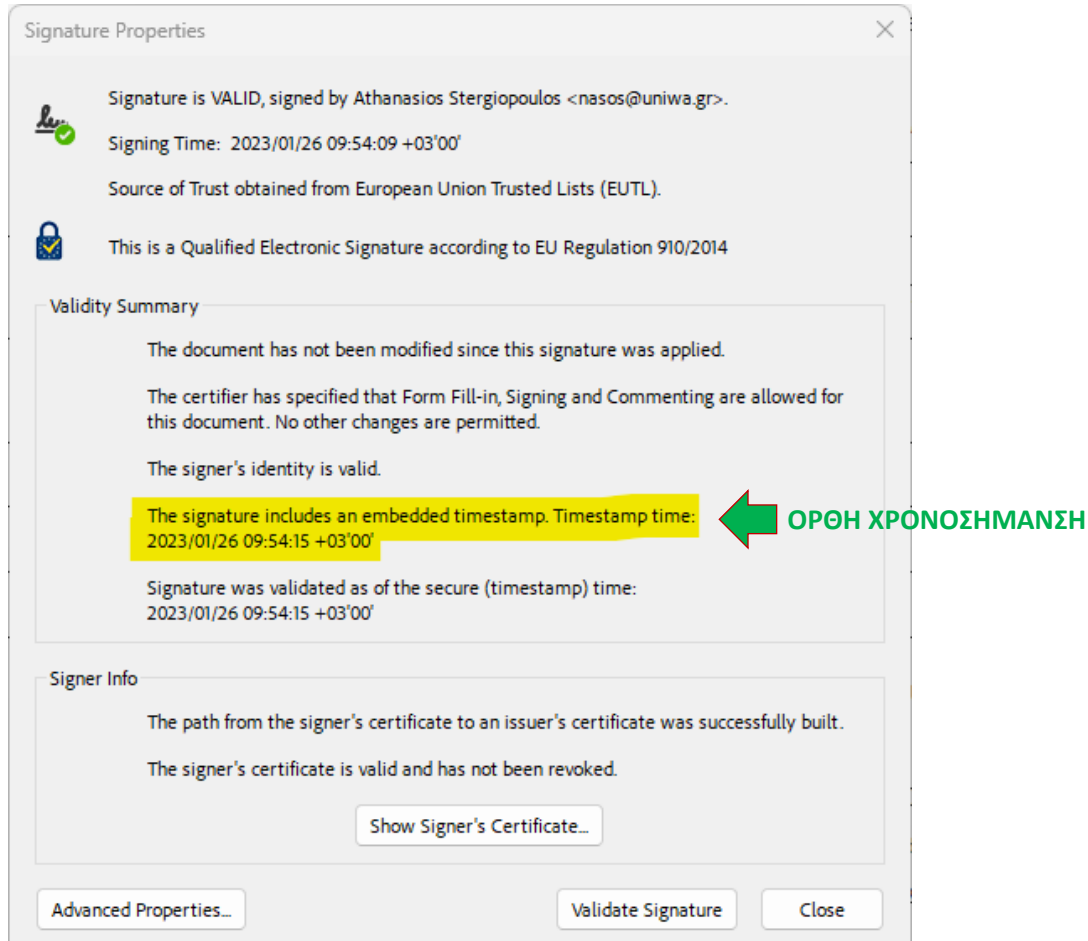

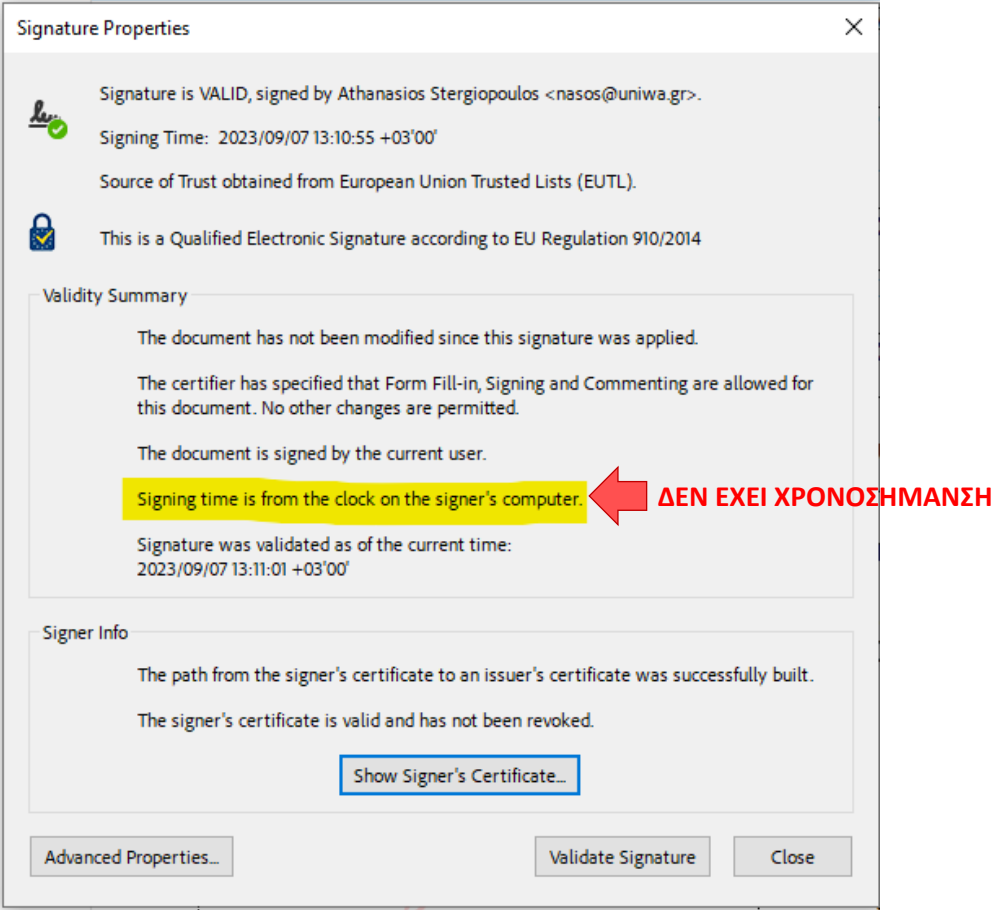